一人一台端末の Wifi(無線 LAN)接続方法

1 電源を付けると以下のような画面になります。

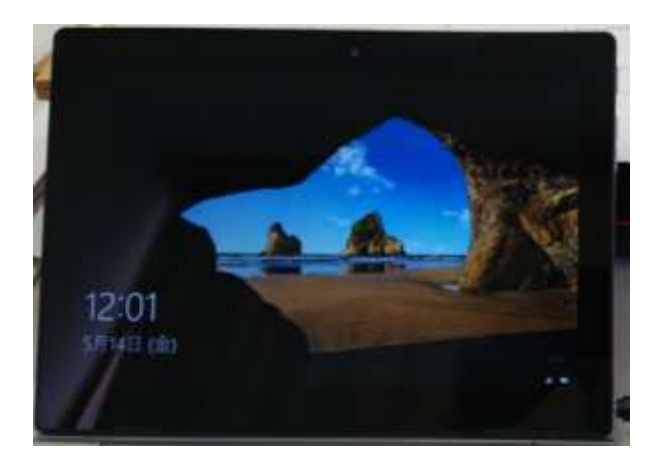

2 何かキーを押すと、何かキーを押すと、以下のような画面になります(「○○小学校 共

通」の部分には児童の名前が表示される)。

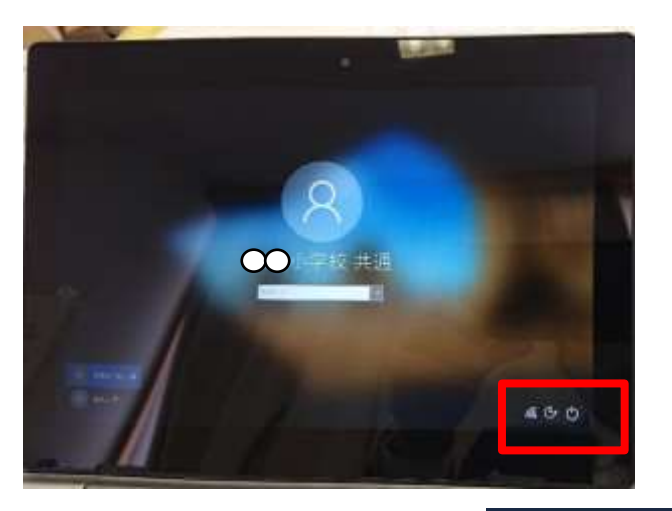

3 右下のマークを「地球」アイコンをクリックします。

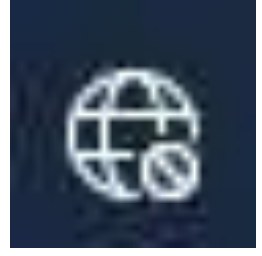

4 接続したいアクセスポイントを選択します。

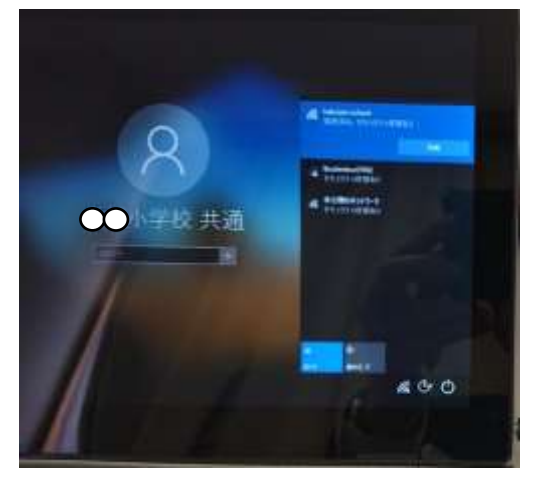

「接続」をクリックします。

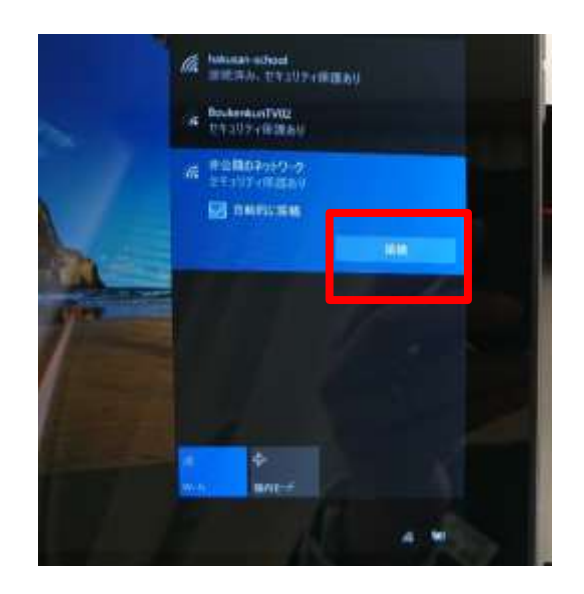

アクセスポイントのパスワード(ご自宅の WiFi パスワード)を聞いてくるので入力します。

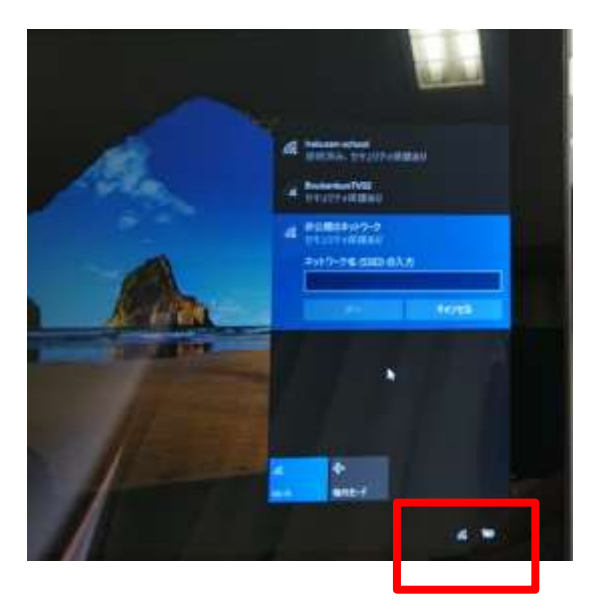

接続されると、右下に下図のアイコンが出てきます。あれば接続完了です。

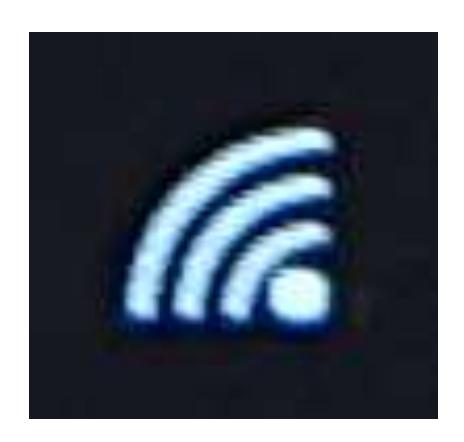

そのまま児童のパスワードを入力して、パソコンを使います。